# **Remote Submission (RSA) Approver's Guide**

This guide will show you the different functions you can perform under your Approval Role in the RSA system.

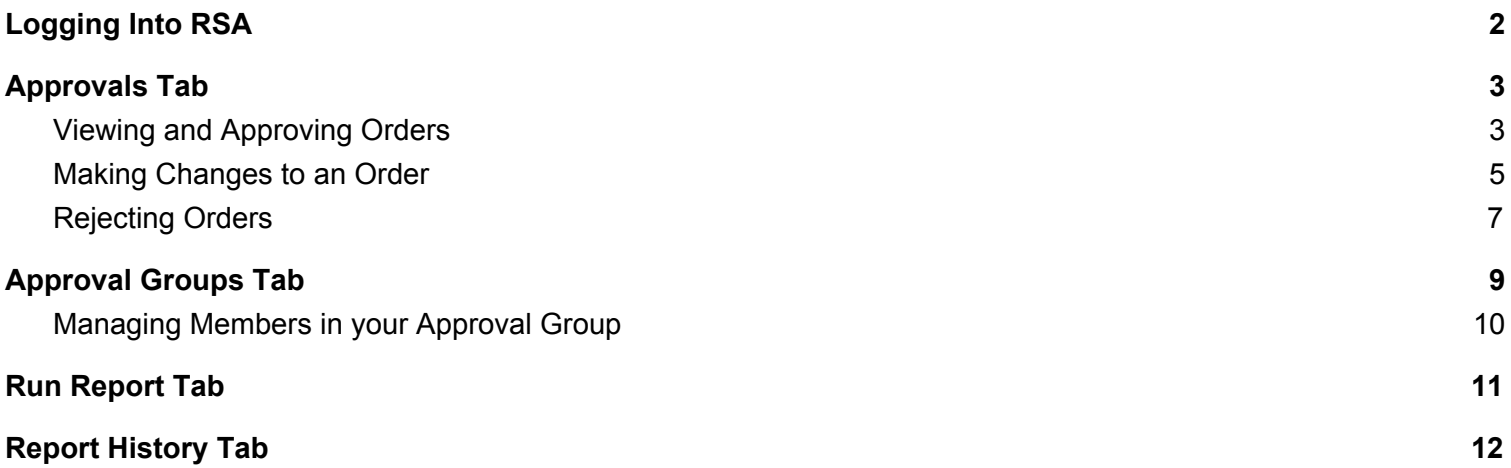

# <span id="page-1-0"></span>**Logging Into RSA**

To log-in, go to <https://printshop.roundrockisd.org/>

After logging in, always be sure to select Approvals in the drop down on the top left side of the screen.

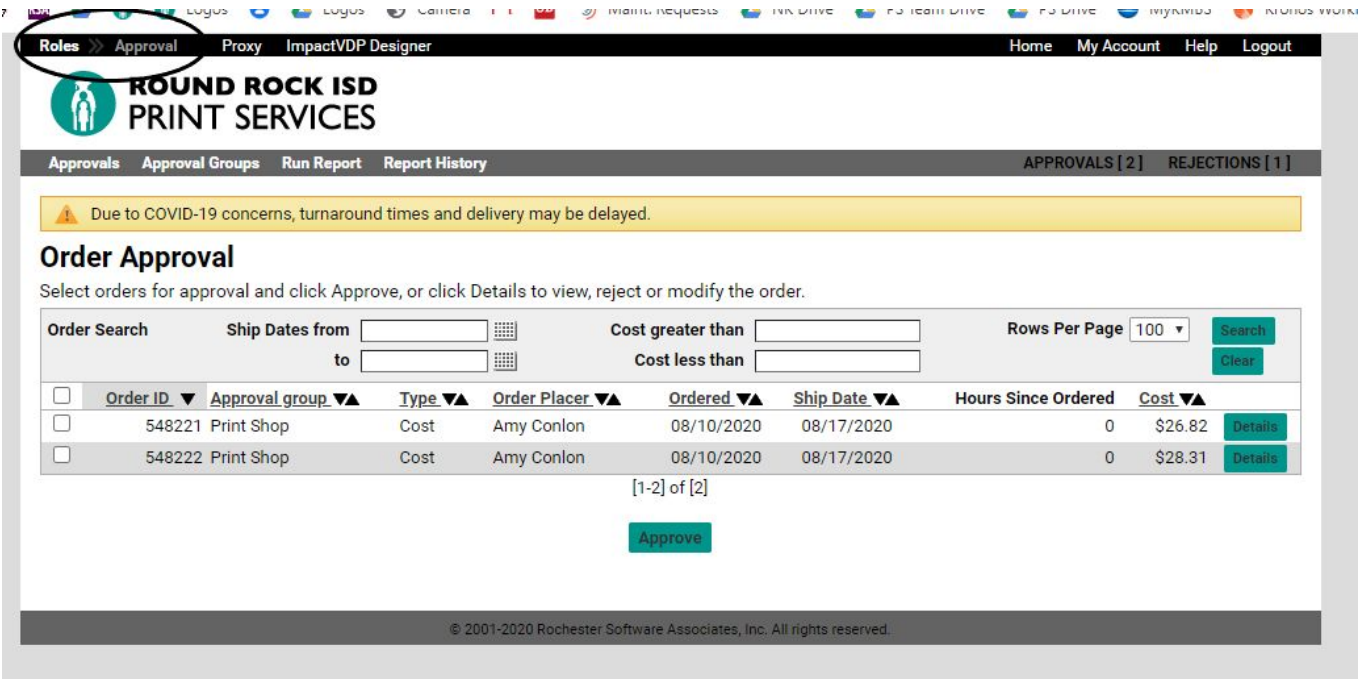

\*\*\*If you, as an Approver, are placing an order, it will NOT need to be approved by the alternate approver on your campus, unless you request us to set it up that way. To request this change, please email [print\\_services@roundrockisd.org.](mailto:print_services@roundrockisd.org)

# <span id="page-2-0"></span>**Approvals Tab**

<span id="page-2-1"></span>The approval role will always open to your current open approvals.

## **Viewing and Approving Orders**

You can check the box beside any orders that are ready to approve, and then check "Approve" below. Or, if all orders are ready, you can check the box in the header, and all order boxes will be checked. (example below)

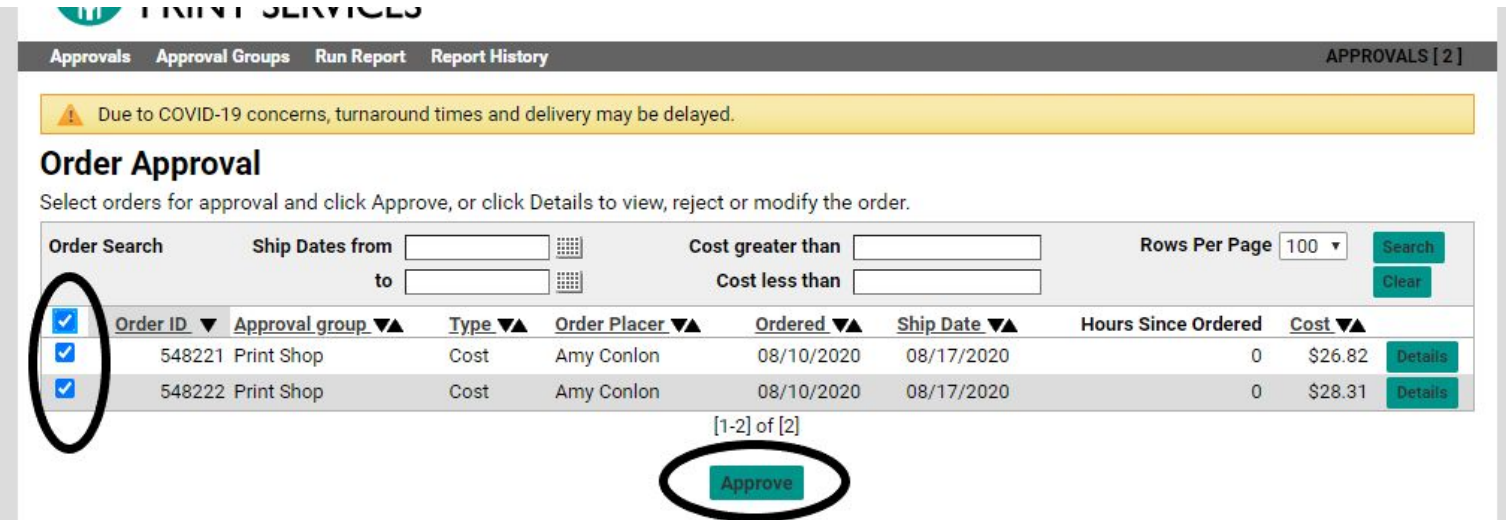

If you need to check the details of an order or make modifications, check the "Details" box beside the order. From the details page you can see the general information of what was ordered- the Order Name, Estimate, Customer Name/ Info.

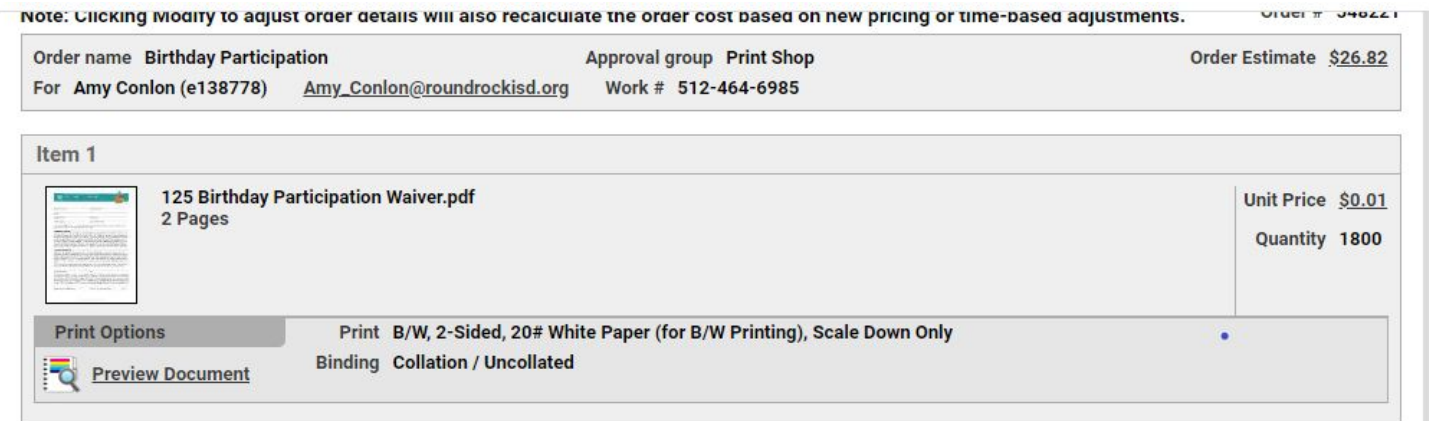

Click on Unit Price to see a basic explanation of the cost. **Please note that these are estimates- if the order must be updated in production to make it print correctly, the price might change slightly.**

In the below sample you can see that this order of 1800 copies will cost \$26.82.

- Black/White Impressions will be \$17.28 of the order
	- $\circ$  If a teacher submits a color job that is too costly, you can see how much the color affects the order's price here.
- The paper will be \$9.54.

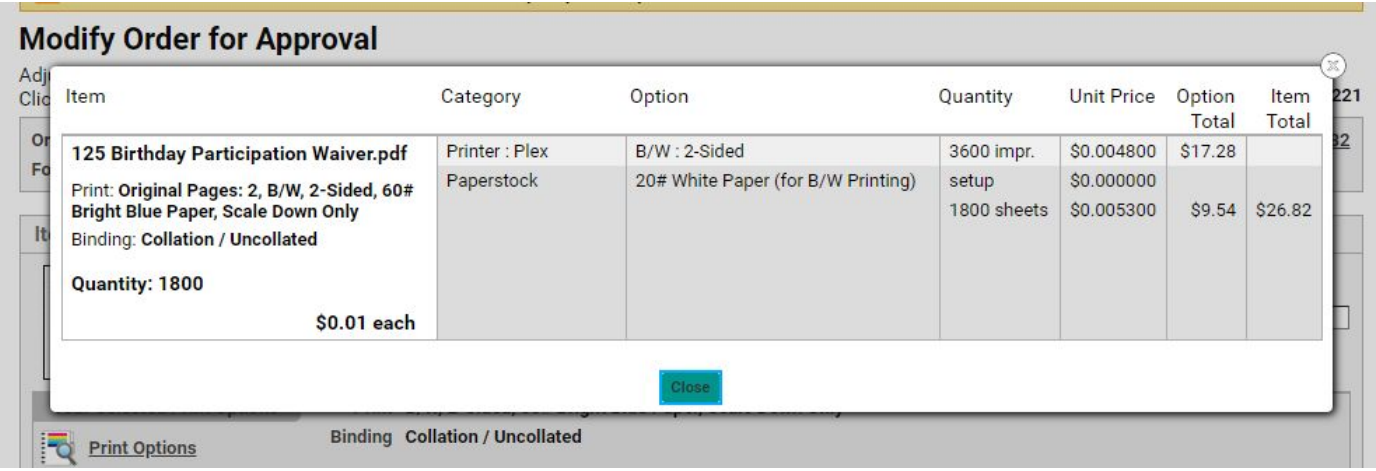

When you scroll to the bottom of this page, you will see a few options:

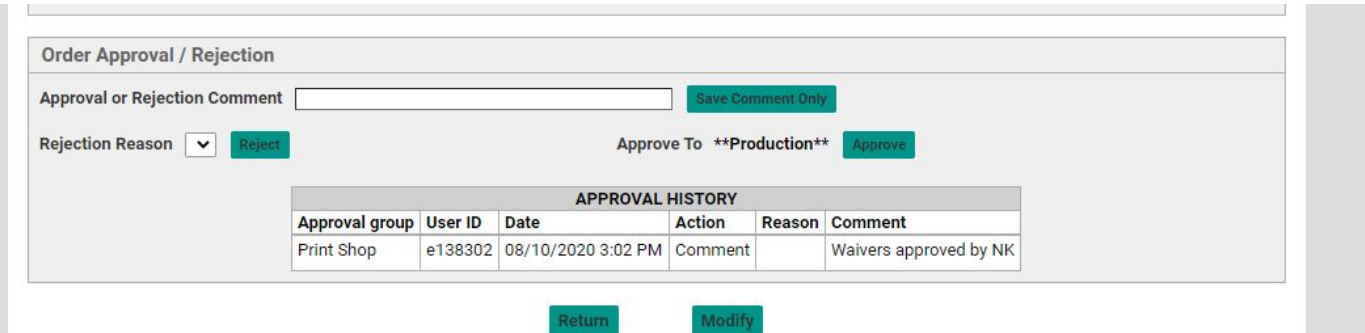

You can add a Comment - in the above example I added "Waivers approved by NK". This will show on the order as it moves through the system, and will show on approval reports you can run (noted below). From here you can either click Reject or Approve to do either to the order.

### <span id="page-4-0"></span>**Making Changes to an Order**

If you want to make changes to the order, you can click Modify to be taken to a new page where you can make changes to the order. This will take you to a page that looks just like cart ordering.

It is NOT required that you make modifications to orders. If something is put in incorrectly, or outside of your budget allowance, you are free to reject any orders and put it on your teachers to correct their orders. However, if a teacher made an error, you're able to correct it on your end, if you so choose.

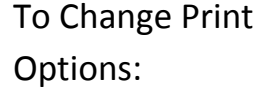

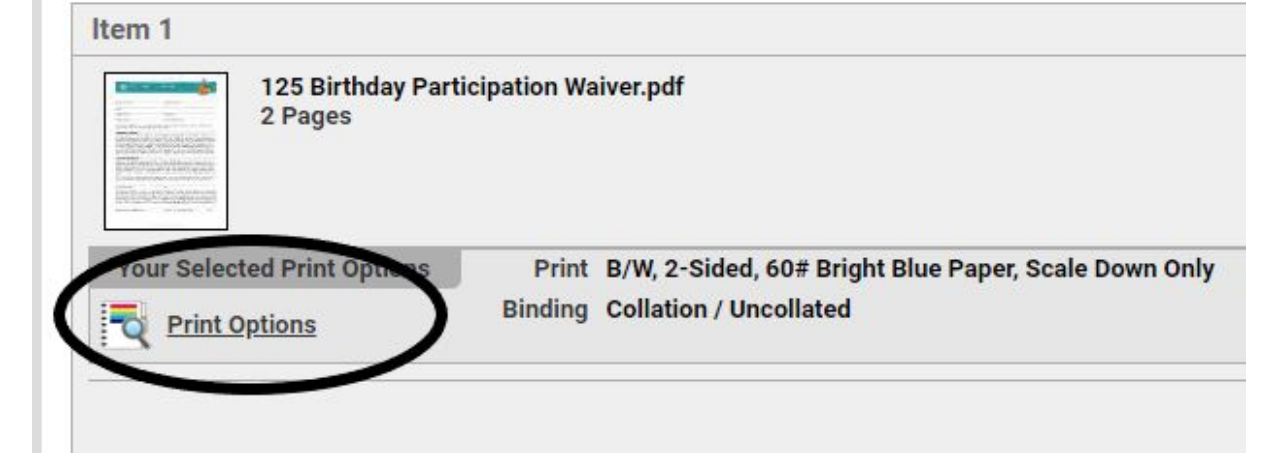

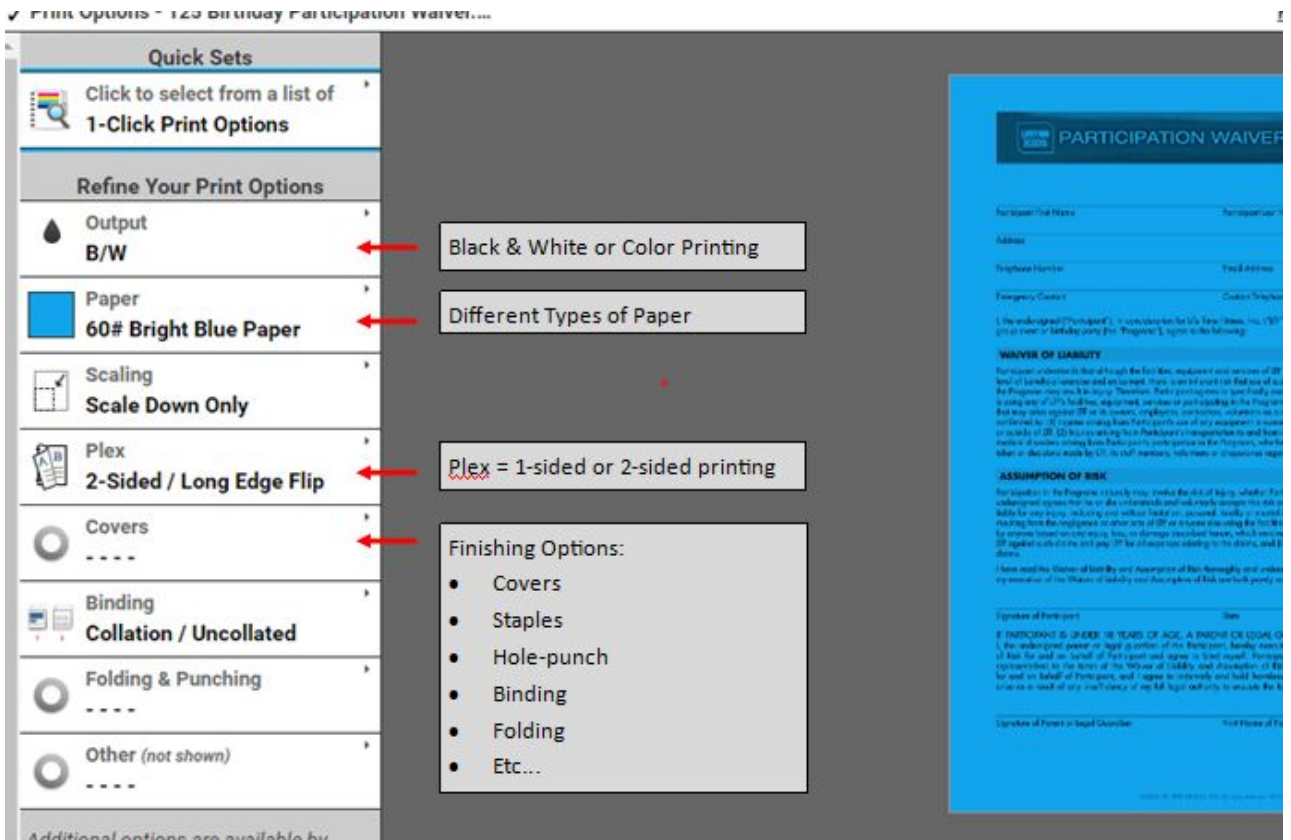

Additional options are available by

### You can also change: the Quantity Ordered, the Due Date, and/or the Budget Code.

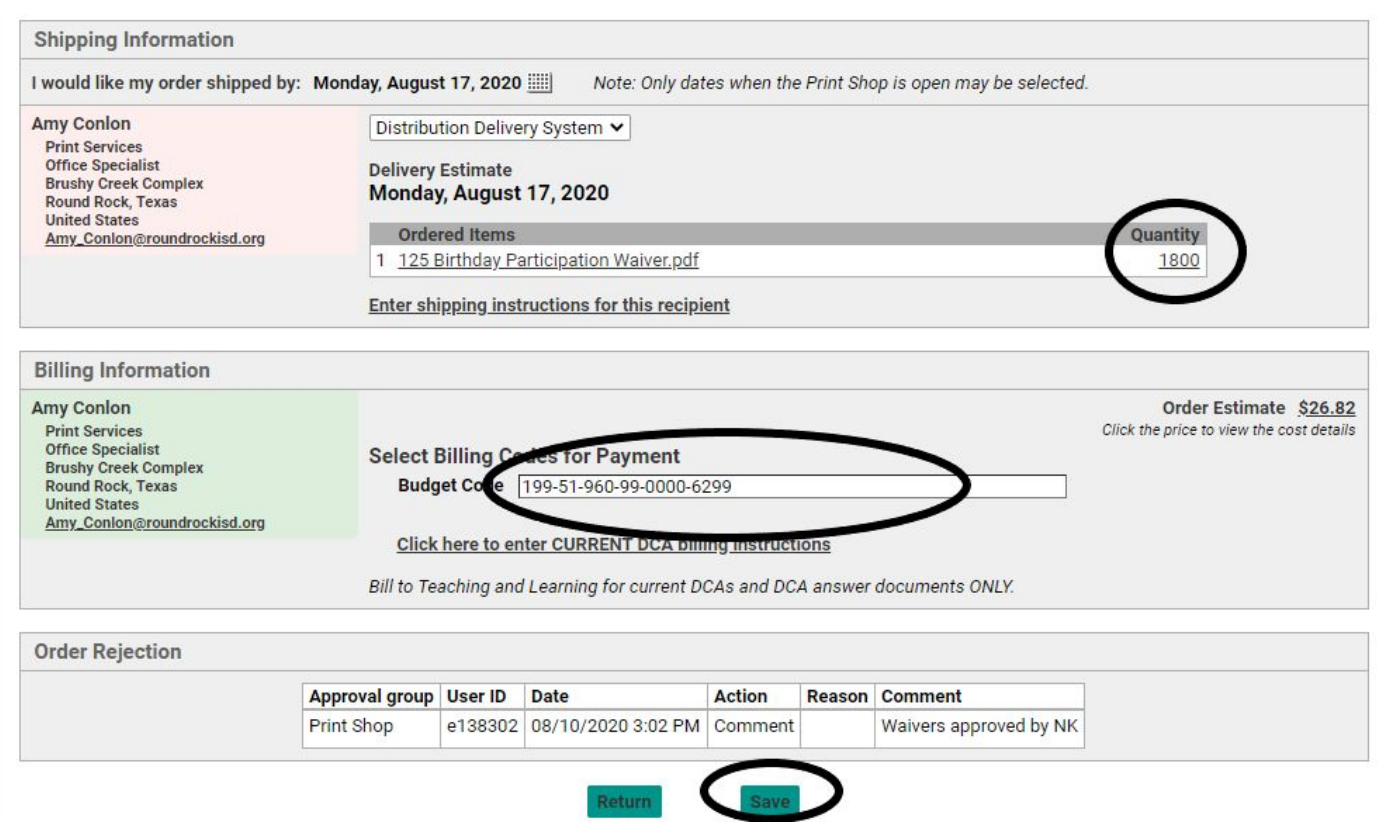

Due Date: This won't allow you to change the date to anything sooner than the system is set to allow. Currently orders are automatically populated for 5 days out.

Quantity: Update quantity if customer ordered too many- in above example, if 180 waivers were needed, you can update the quantity without rejecting the order.

Budget Code: Update budget code if incorrect/ incomplete code was used. If a teacher's code needs to be updated in their account so it populates correctly, please email

[print\\_services@roundrockisd.org](mailto:print_services@roundrockisd.org) and we can make this change permanent.

Make sure to save your changes! You will also need to go back and approve the order after modifying it as well.

## <span id="page-6-0"></span>**Rejecting Orders**

To reject an order, you will need to click on Details next to the order. At the bottom of this screen, you can add Comments (which we strongly recommend when rejecting an order), and click "Reject."

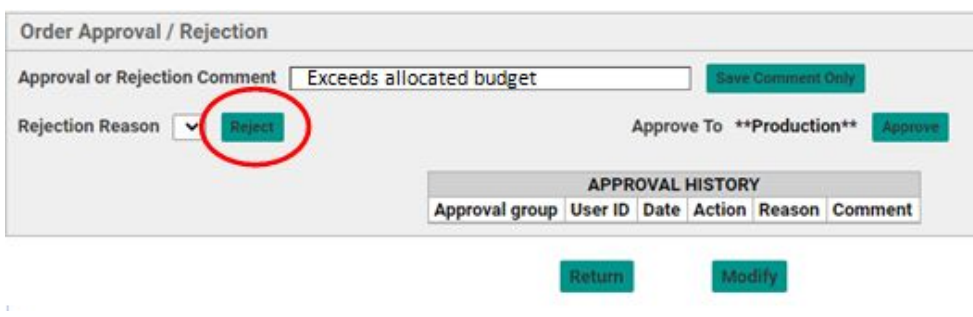

When Orders are approved they will move into our production queue. If orders are rejected, the employee will receive an email indicating that the order has been rejected with any comments provided.

From the employee's cart page they will see a header that says REJECTIONS. Or, if they review their Orders, the Rejected Order will show there. From here they can click the Modify button to begin the process of reordering.

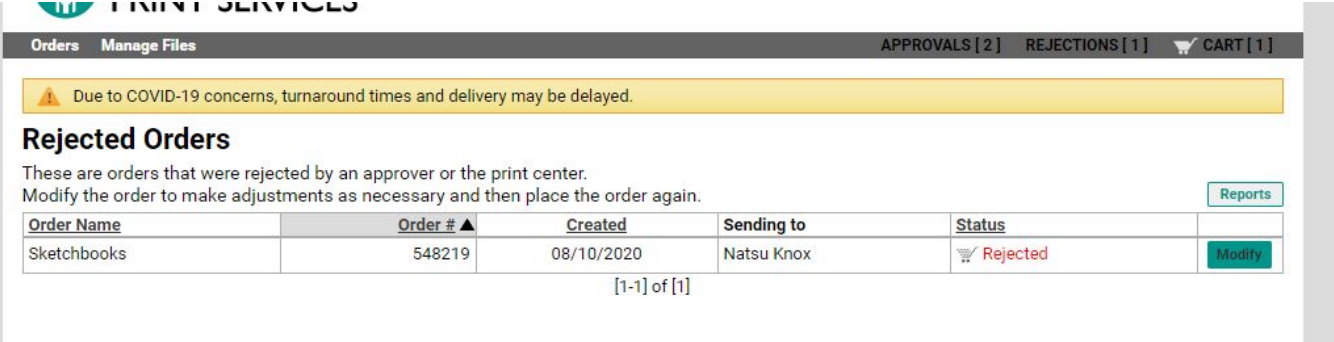

Reordering a rejected order will look identical to placing a regular order, but at the bottom of their cart there will be notes about why the order was initially rejected, so they know what they need to change to allow the order to go through the second time. Below my order was rejected because my quantity was too high.

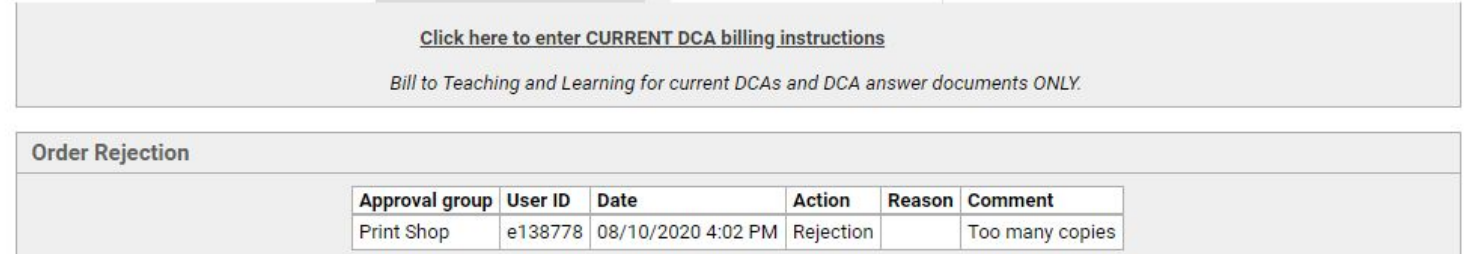

When the employee reorders a previously rejected job, the previous note for rejection will also show up on your approval details screen (example below). From here you can confirm that the customer did correct the issue that caused the order to be rejected in the first place.

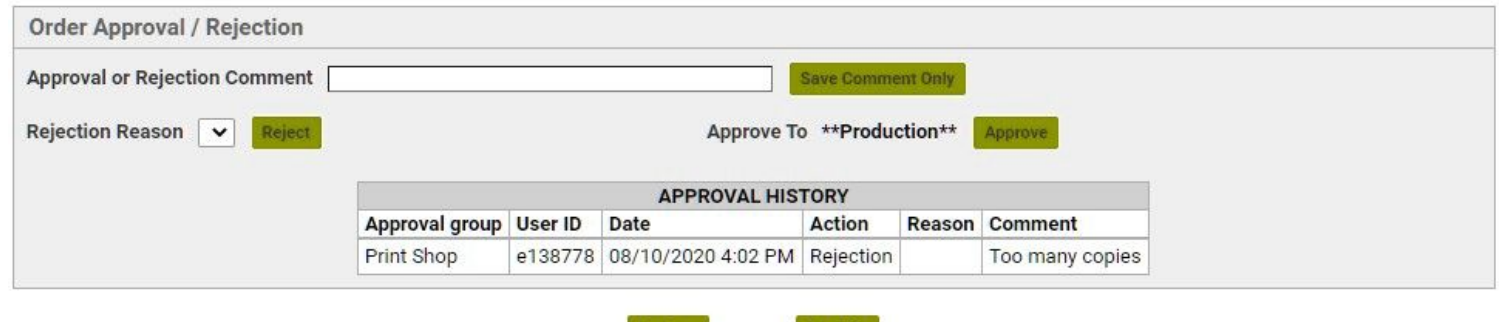

Modify

Return

# <span id="page-8-0"></span>**Approval Groups Tab**

From here you can see the approval groups that are assigned to you, and make modifications to those groups.

### **Manage Approval Groups**

Modify the minimum order cost requiring approval, and the maximum order cost allowed for submission. Assign membership to the approval group from the Members page.

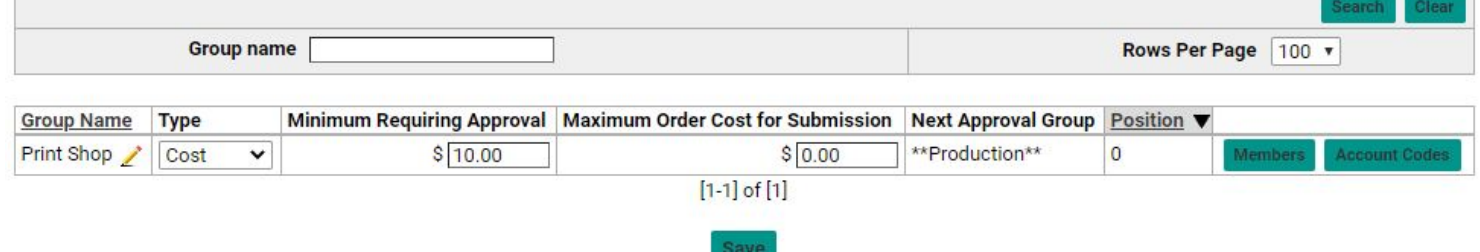

The above example shows the Print Shop Approval Group for our Department.

- Type Every approval group is set to approve jobs based on the order Cost.
- Minimum Requiring Approval Our is set to \$10.00, but yours may be different based on your campus's request. Any order below this amount will bypass the approval process. You will only see orders above this amount.
- Maximum Order Cost for Submission is \$0 (we currently have not set this amount for any approval groups).
- "Next Approval Group" shows that the orders will go into our Production queue once approved.
- Members You can click this to review your list.
- Account Codes button is not set up to perform any functions at this time.

## <span id="page-9-0"></span>**Managing Members in your Approval Group**

Click the Members Button.

#### To search your Members List, uncheck Other and click Search.

"Other" will show you every person who is available in our system, and shows a lot of information that could be very confusing.

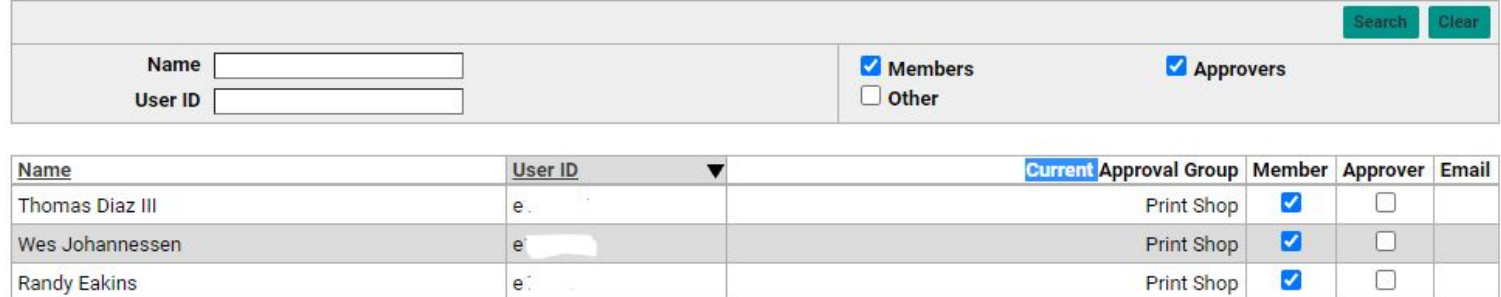

Reviewing the list of Members and Approvers will allow you to see who is in your campus's approval group (Members) and who is authorized to approve orders (Approvers). Email indicates who receives emails for approving orders.

**If you need to make changes to your list, please submit your changes on the RSA [Campus](https://docs.google.com/forms/d/e/1FAIpQLSfhzVAtYUF4P2UyaUwsj-tmyy3iZ1MSFYl0SzyrXr5LhGL5UA/viewform?usp=sf_link) [Additions/Removals](https://docs.google.com/forms/d/e/1FAIpQLSfhzVAtYUF4P2UyaUwsj-tmyy3iZ1MSFYl0SzyrXr5LhGL5UA/viewform?usp=sf_link) form.**

# <span id="page-10-0"></span>**Run Report Tab**

From here you can run usage reports for everyone in your approval group.

## **Approval Actions Report**

Specify the criteria to build an approval actions report.

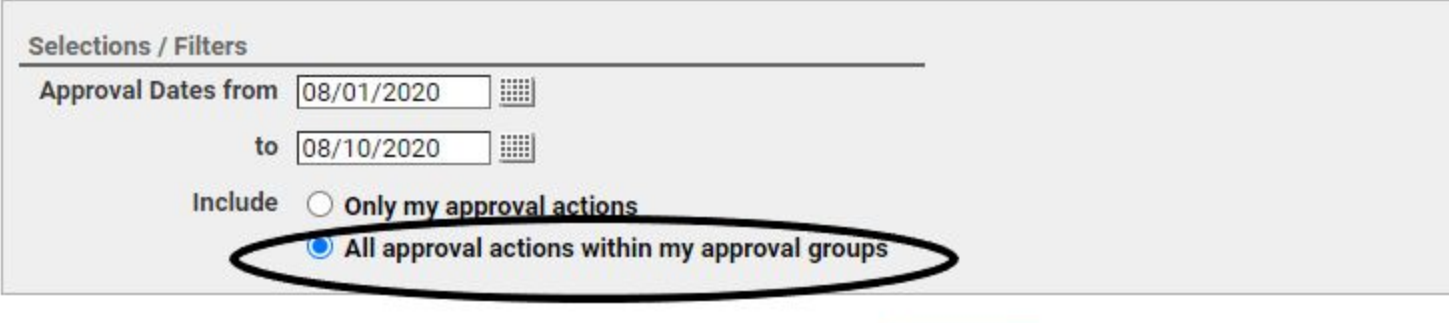

Select the dates you want to run the report for, and click "All approval actions within my approval groups" then run the report. It will take you to another page where the report will be generated- you can download it from there. The report will show all orders placed for every member within your group, regardless of whether it needed approval or not.

**Run Report** 

The report has a lot of information on it, which may or may not be helpful to you, depending on how you process orders.

- Approval Action- This shows whether the job was approved, rejected, or included a comment
- Comment- Any comments added during approval or rejection. **If an order was below the cost approval amount**, there will be a comment that says "Approved by System: The order cost is lower than the minimum cost required for approval."
- Approved to- \*\*Production\*\* if the order was approved, it will always move into production. If this field is blank, the order was rejected.
- Please note, if the cost was changed during production due to updates to the order, the change in cost will not be reflected on the report.
- Order ID/ Order Name- we are now requiring order names for all orders placed.
- Order Status- There are several different options you might see here:
	- Unsubmitted: Order is still waiting for approval
	- Canceled- the Order went through approval but was cancelled on the Print Shop end during production
	- Completed- Order went through production and has been finished
	- Date completed- this is the date that we updated our system to reflect that the order was shipped/ completed.

# <span id="page-11-0"></span>**Report History Tab**

From here you can see past reports you've run, and redownload them if needed.